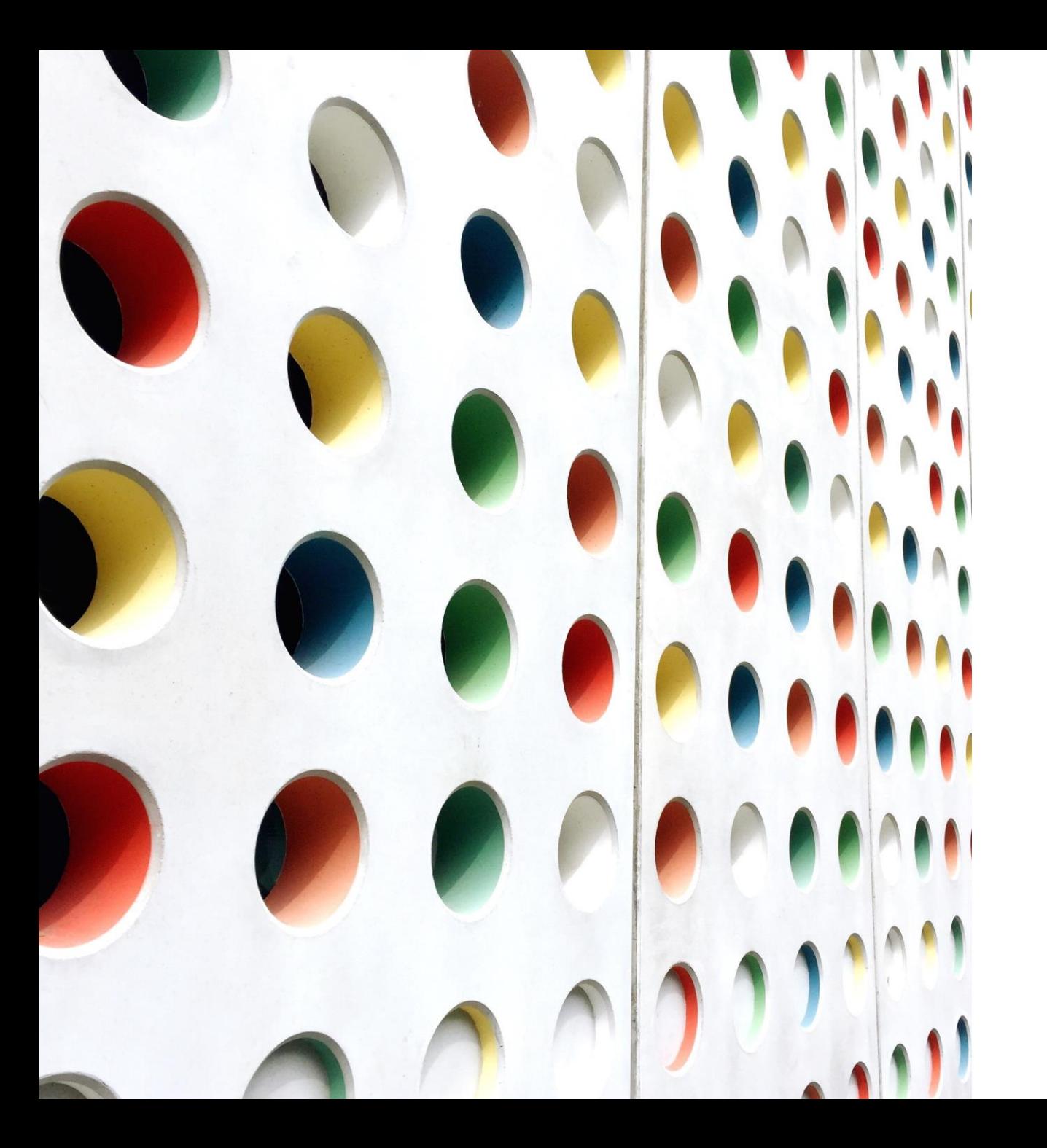

Como criar uma assinatura com certificação digital

# **MSSTRATEC**

### Abra o documento no Adobe Acrobat

Preencha o documento com os dados diretamente no computador

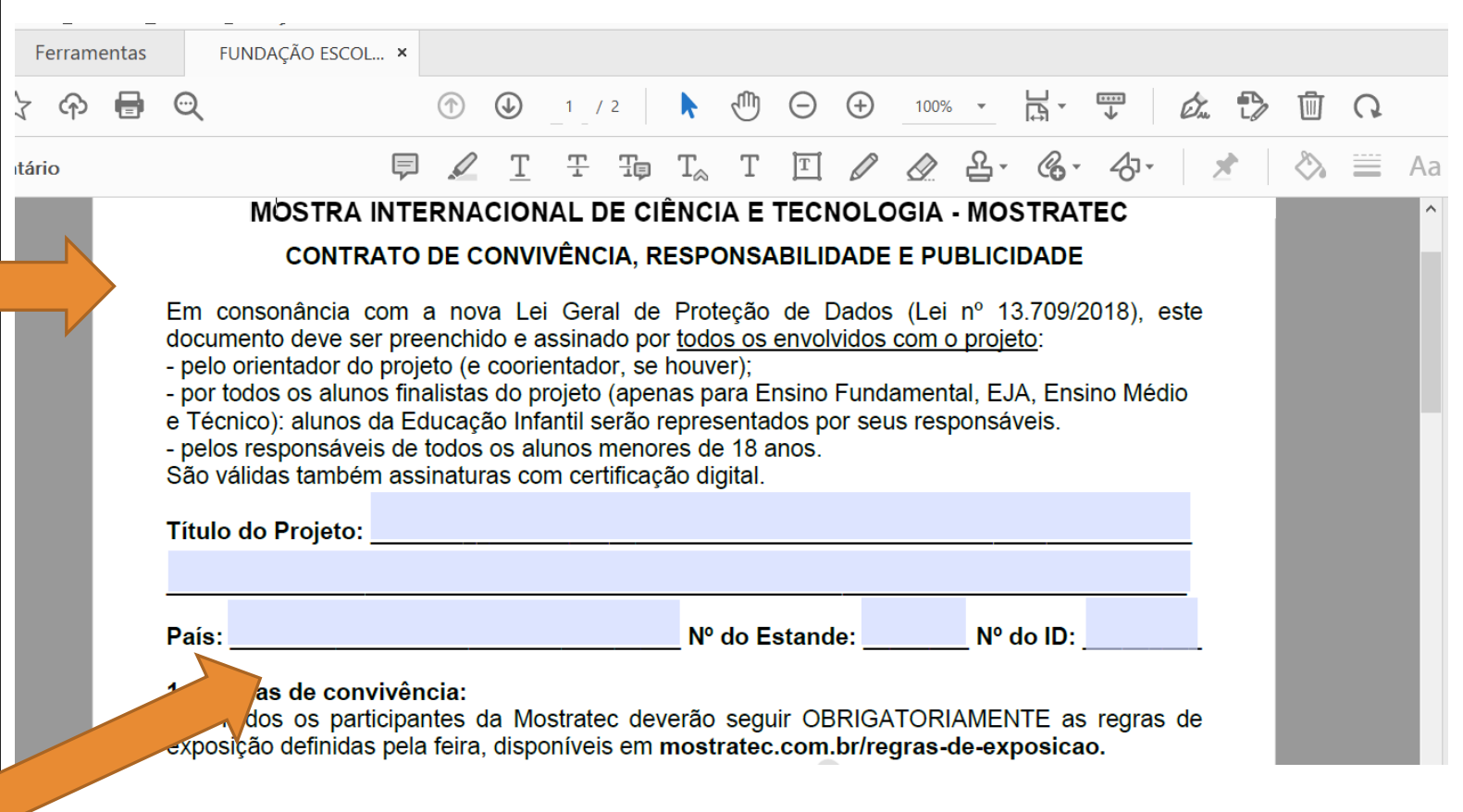

### Depois de finalizado o preenchimento

Acesse o menu Ferramentas

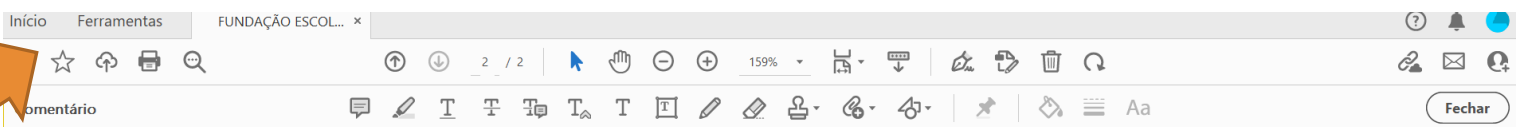

 $\mathbb{R}$ 

晶

 $\mathbb{R}$ 

四 部 魯

> G 圓 lha

Termo de responsabilidade do orientador (e do coorientador): Li e compreendi as Regras de Pesquisa da Mostratec. Acompanhei o planejamento e execução do trabalho, observando os aspectos legais e éticos. Orientei o(s) aluno(s) durante o desenvolvimento do trabalho, adotando todos os procedimentos de segurança que se fizeram necessários.

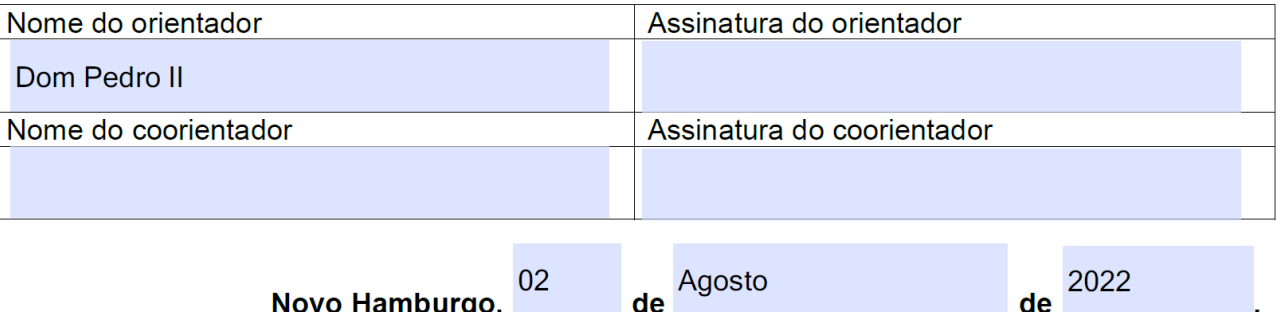

### Depois de finalizado o preenchimento

Clique em Certificados

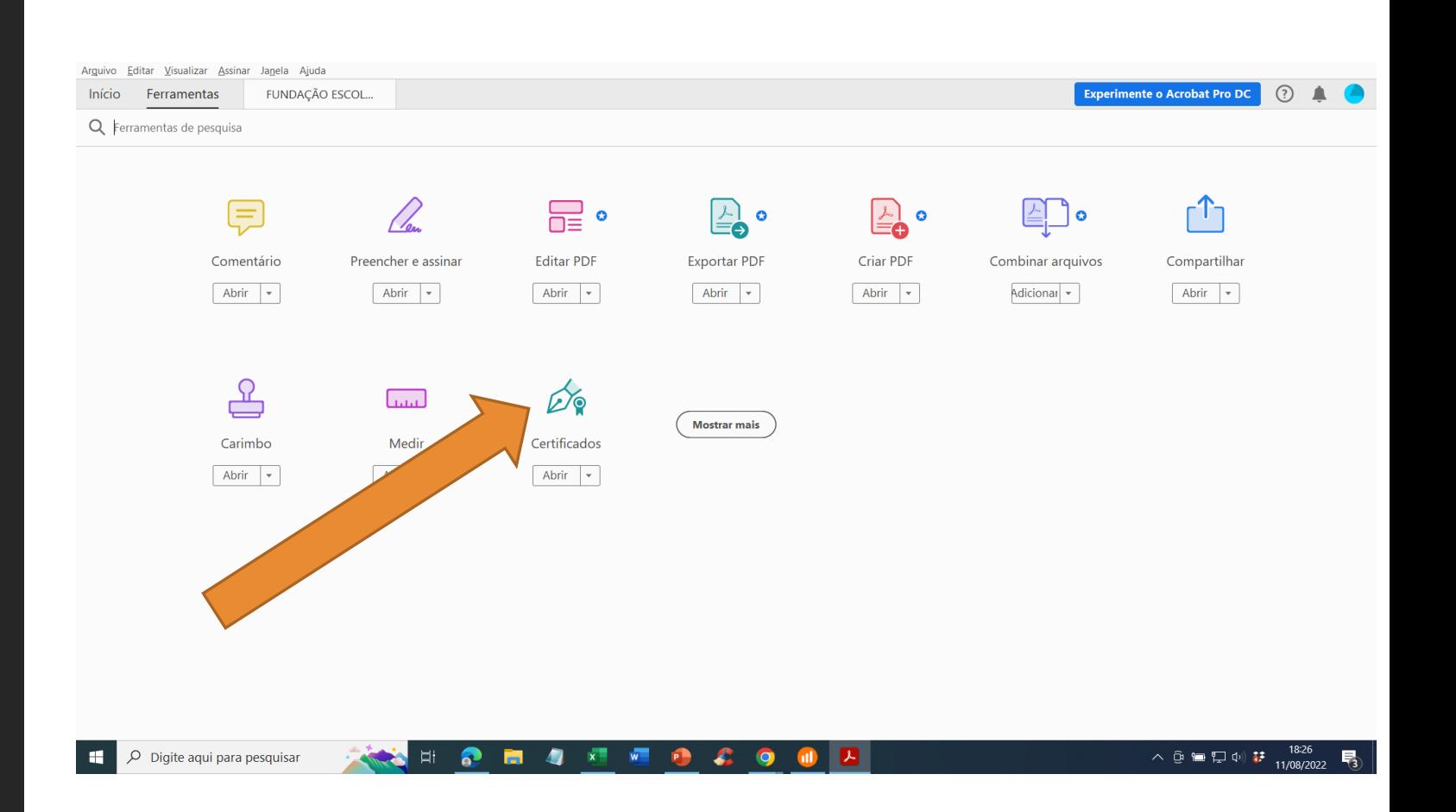

Clique em Assinar Digitalmente

Vai aparecer uma mensagem pedindo para definir qual a área da assinatura.

Início

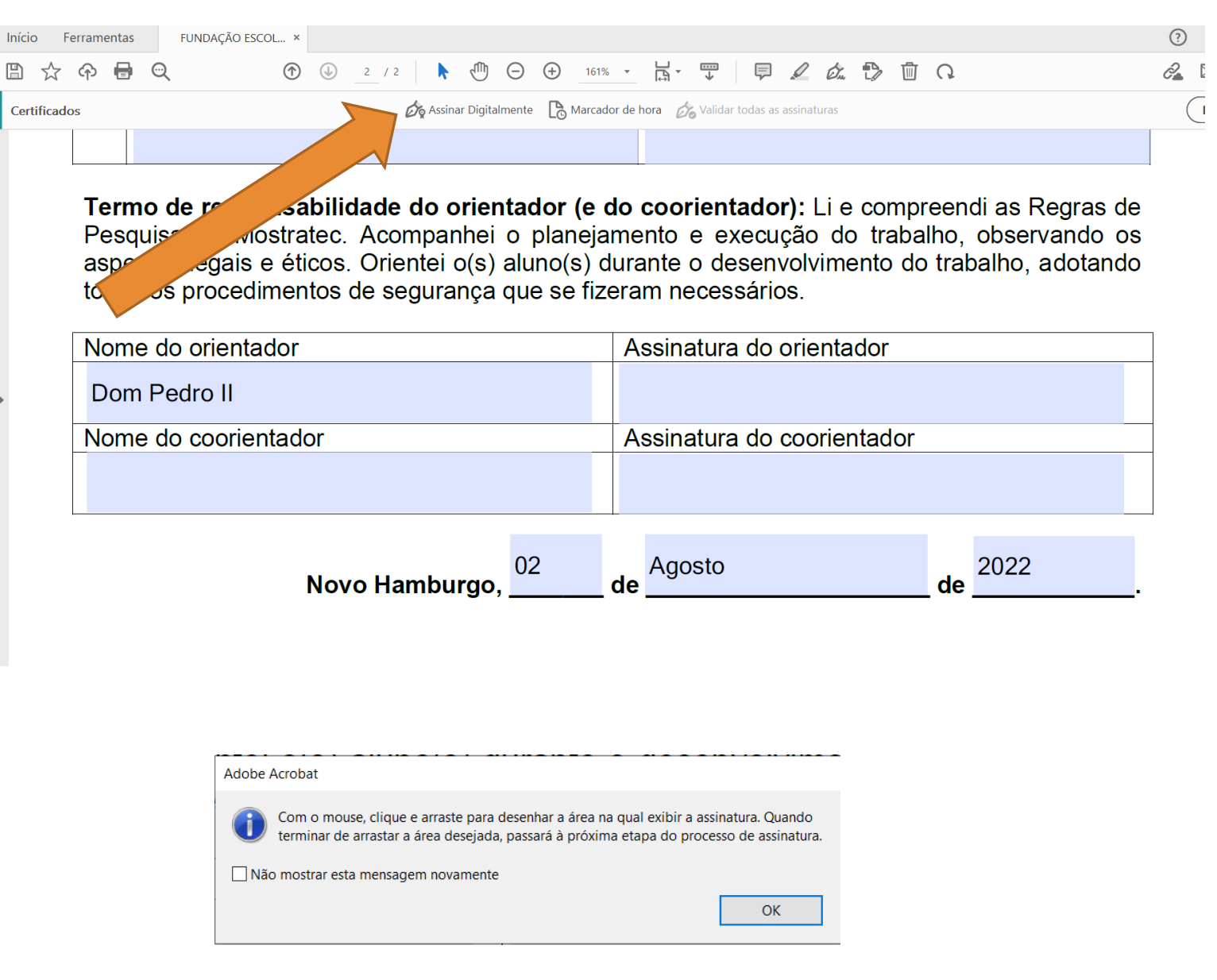

Clique e arraste na área onde a assinatura deve ser exibida.

Se o seu computador já possui assinaturas digitais cadastradas, selecione qual delas deve ser usada.

Se não há assinaturas cadastradas, clique em Configurar nova ID digital

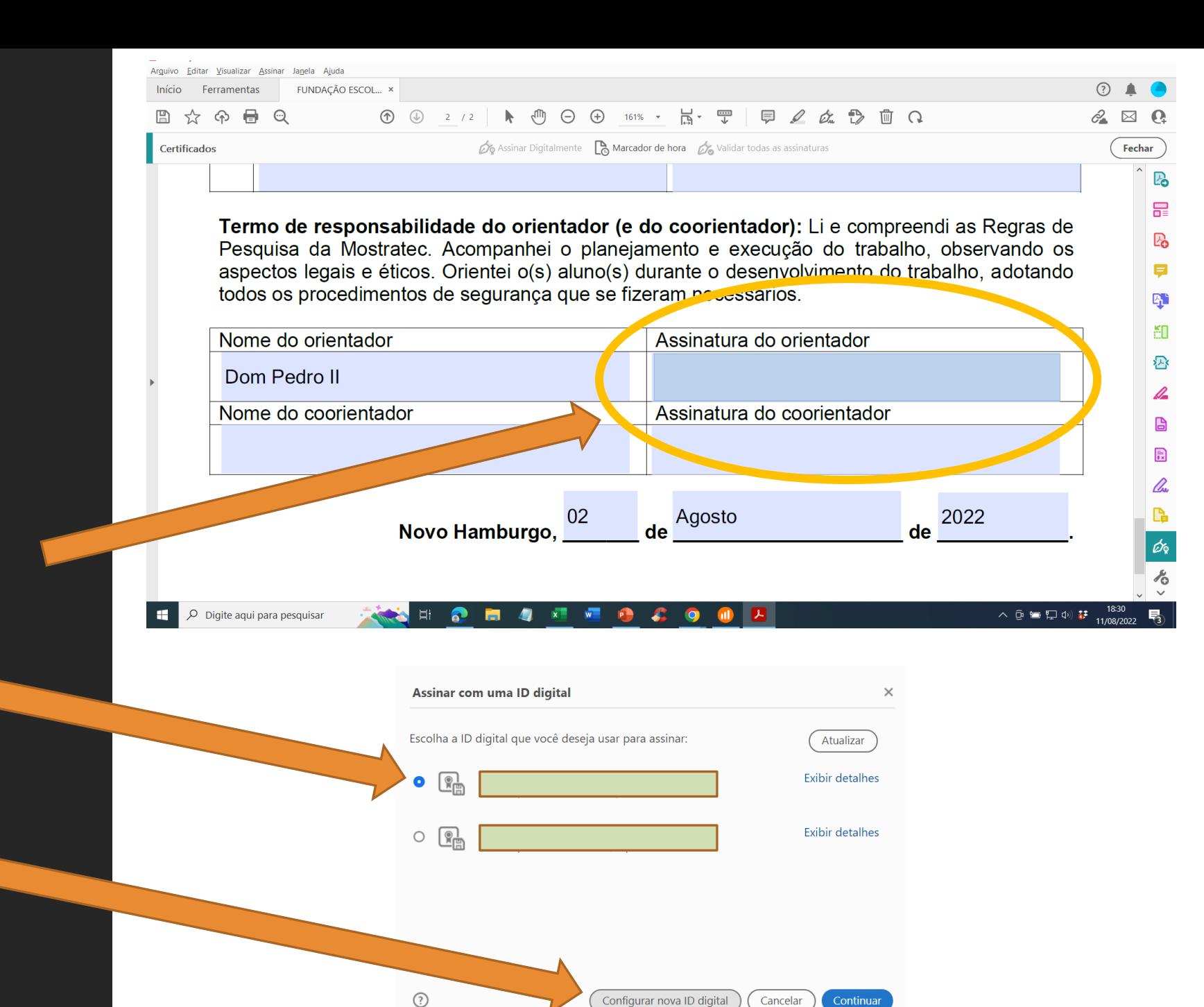

Todas as possibilidades são aceitas.

É mais comum os usuários não terem *smart card*, *token*, ou arquivo que contenha uma ID digital.

Neste caso, clique em Criar nova ID digital

Em seguida clique em Salvar no Windows Certificate Store

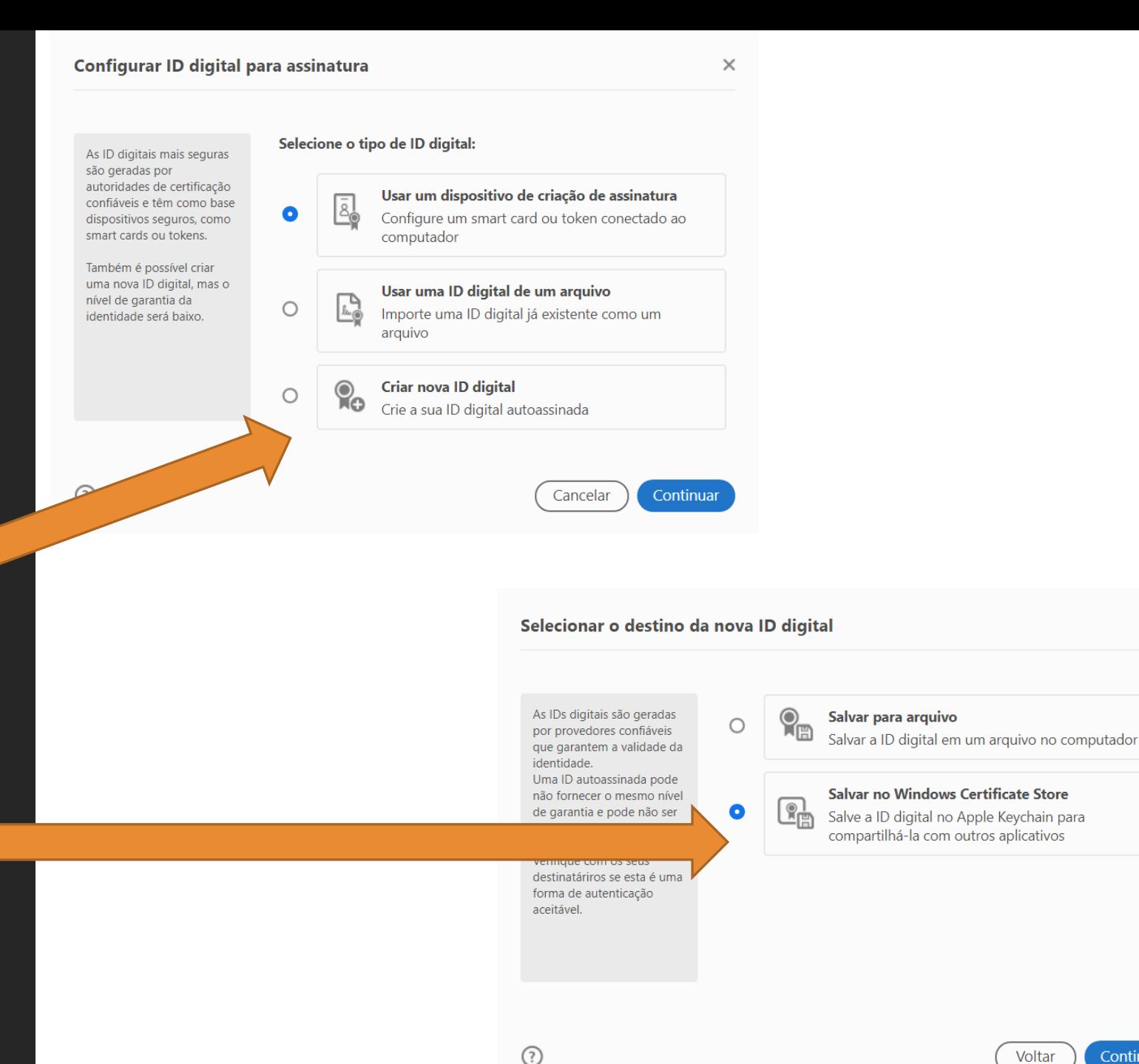

 $\times$ 

#### Preencha os campos

#### Nome

Unidade organizacional (qual setor?)

Nome da organização (qual empresa?)

Endereço de email **(se for aluno ou professor, use preferencialmente o email cadastrado no portal Mostratec Digital)**

Não é necessário alterar nen configuração

Depois, clique em Salvar

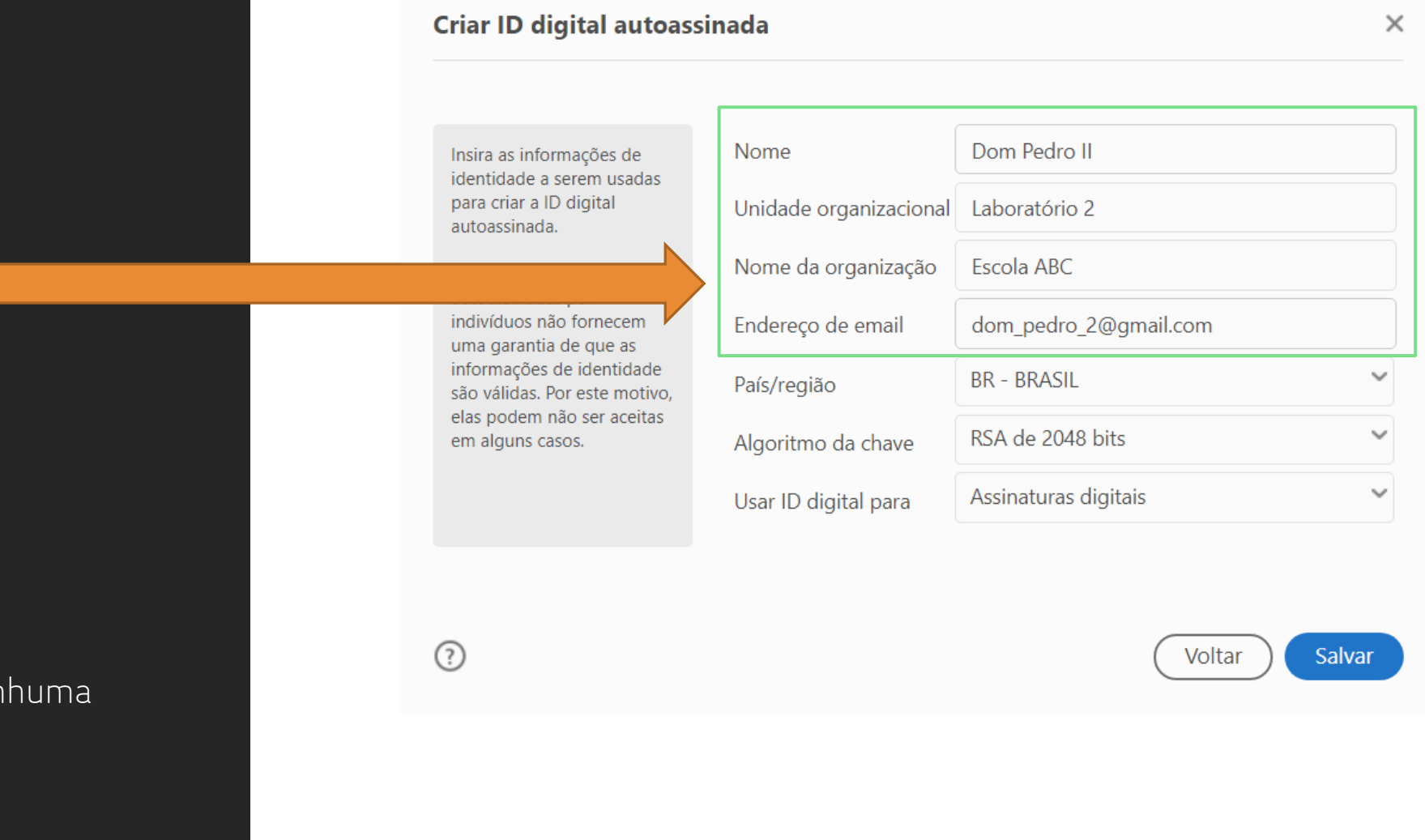

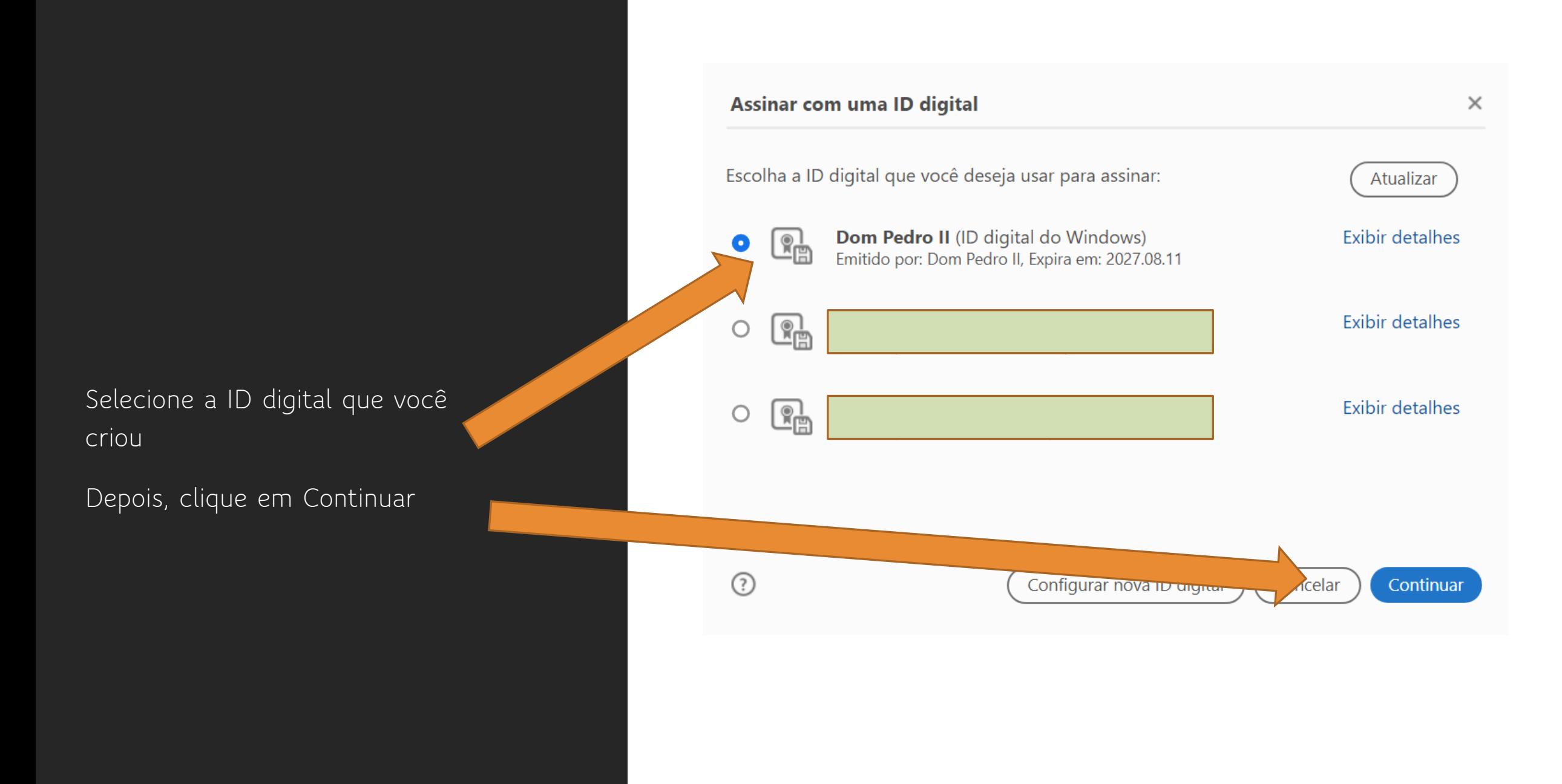

Esta forma já é aceita.

Se você desejar personalizar a aparência da assinatura com elementos gráficos, clique em Criar.

**MUITO IMPORTANTE: Nunca marque essa opção, pois ela inviabiliza que outras pessoas incluam suas assinaturas digitais.**

Faça a revisão clicando em Revisar

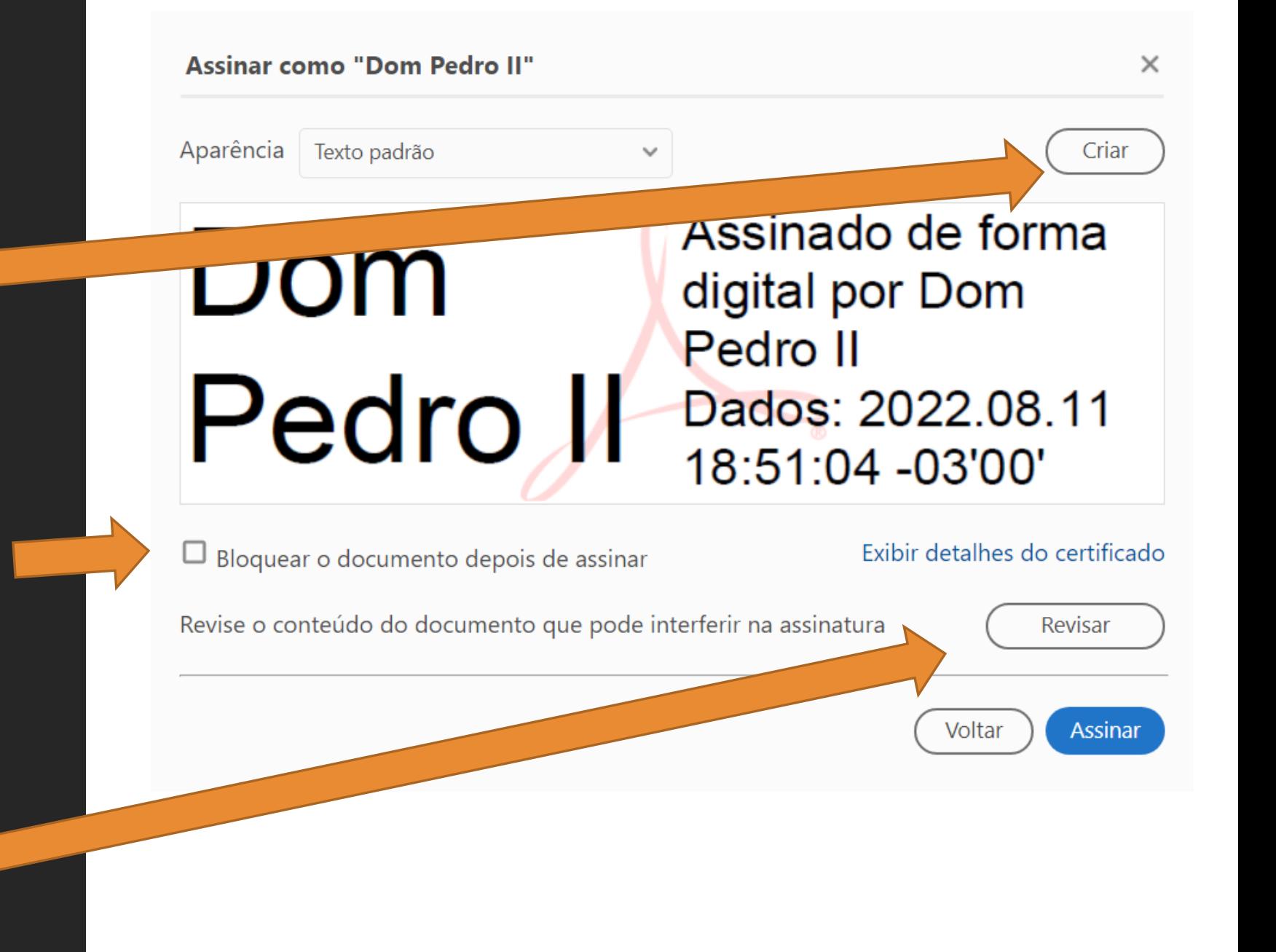

### Depois de revisado o documento:

Clique em Assinar.

Será necessário salvar o arquivo com outro nome.

Ao final desse processo, o documento está assinado com certificação digital.

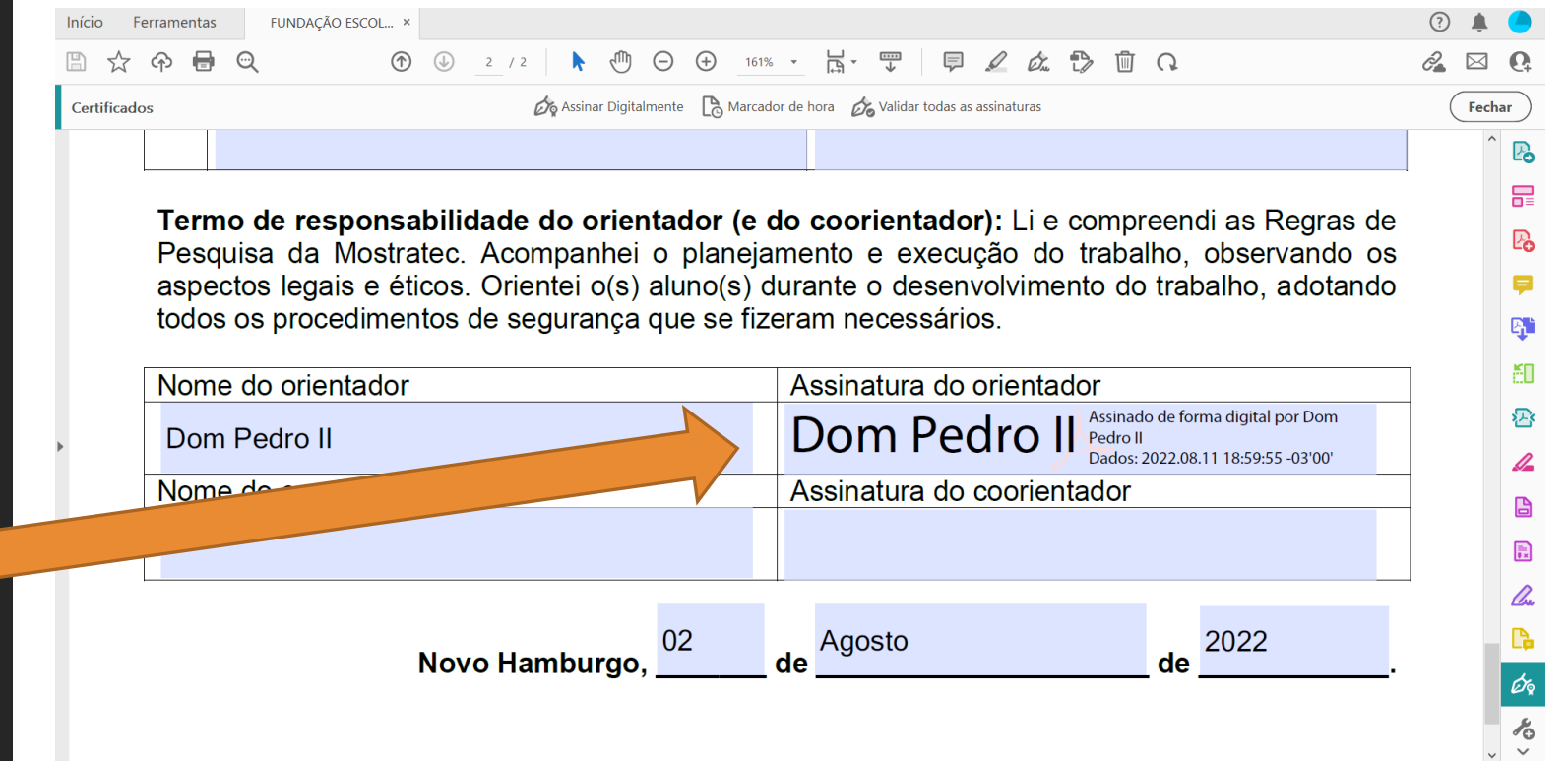

## O documento está devidamente assinado com certificação digital

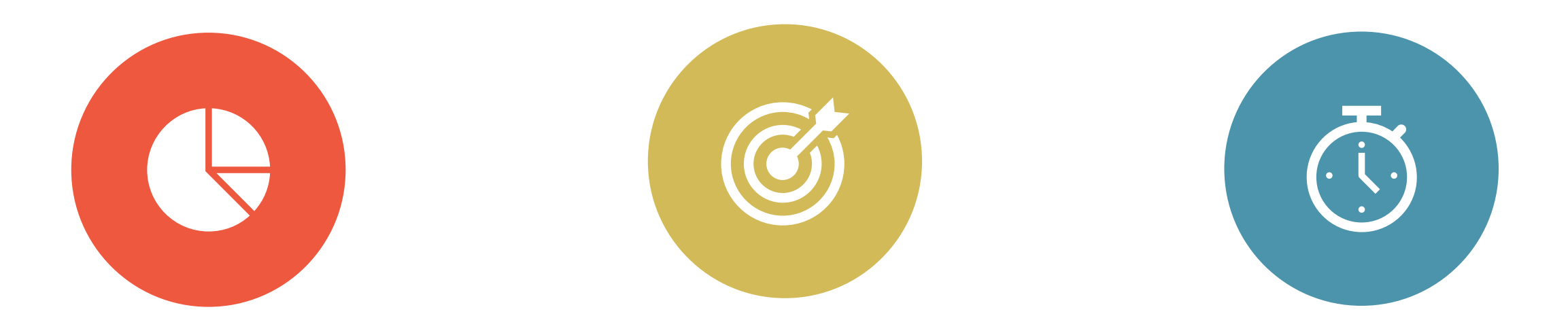

É POSSÍVEL ENVIAR ESSE ARQUIVO PARA O PRÓXIMO FINALISTA OU PROFESSOR ASSINAR

A ASSINATURA ESTÁ VINCULADA A UM **COMPUTADOR**. SE FOR NECESSÁRIO ASSINAR DIGITALMENTE UM DOCUMENTO EM OUTRO DISPOSITIVO, É PRECISO REALIZAR ESTE PROCESSO NOVAMENTE.

SE FOR PRECISO ASSINAR DIGITAL MENTE OUTROS DOCUMENTOS NO MESMO DISPOSITIVO, A ASSINATURA JÁ ESTARÁ SALVA.